# The conference site is [https://fig.events.](https://fig.events/) Choose the SNA of Ohio conference.

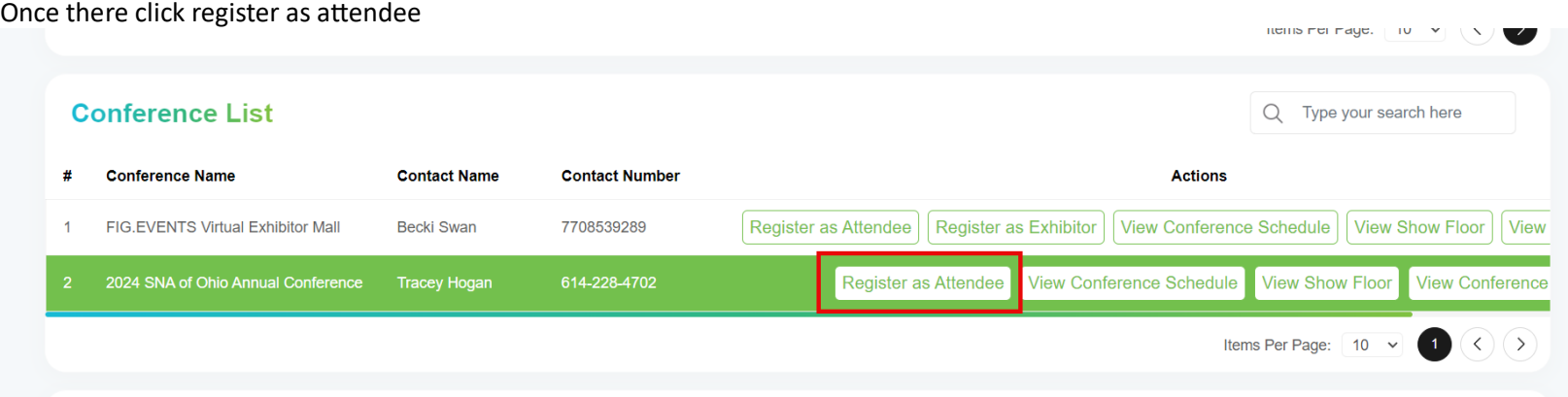

## That will bring you here:

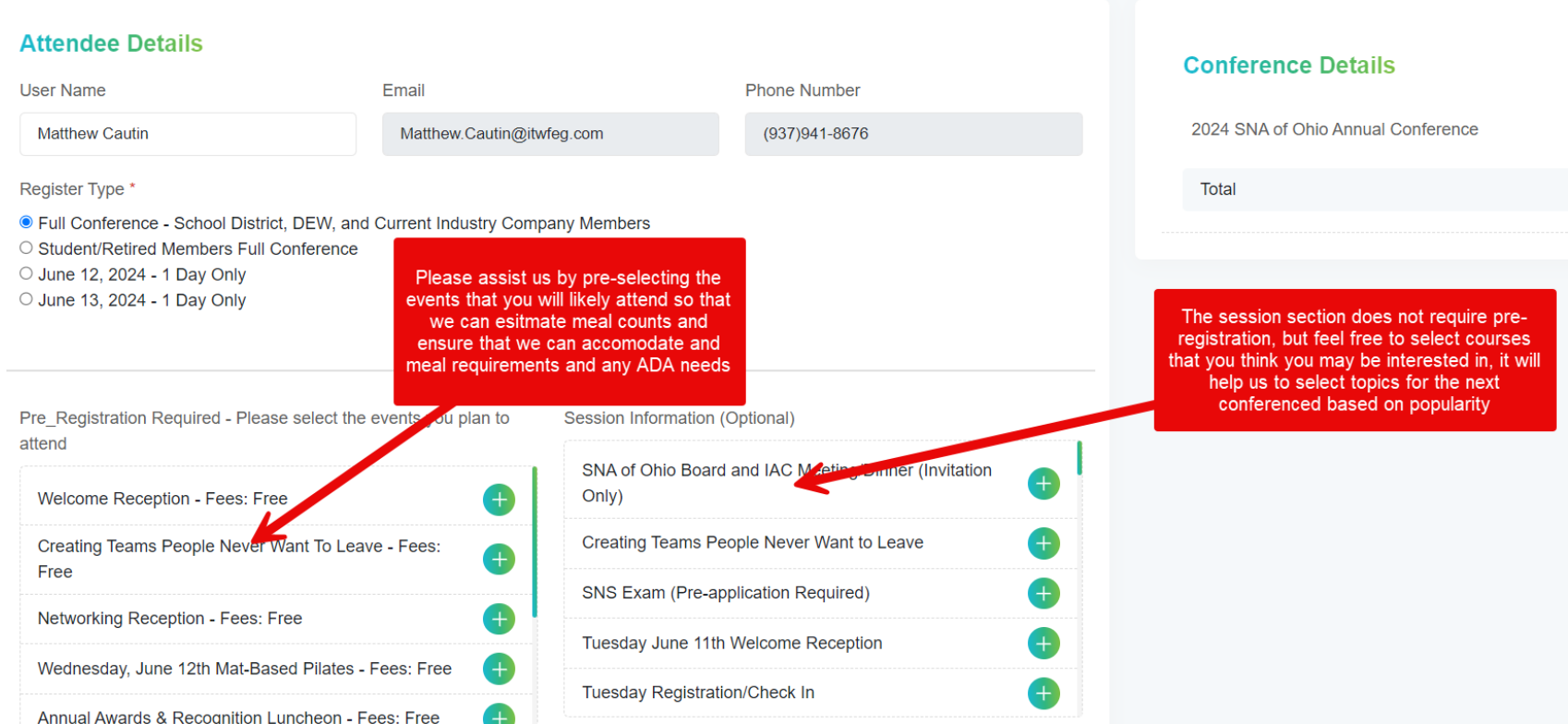

Then follow payment instructions.

Additionally, regarding the "virtual" exhibit booth. Go back to your dashboard, to locate it click View Show Floor and find your company on the left, and click the eyeball your square will blink, see below:

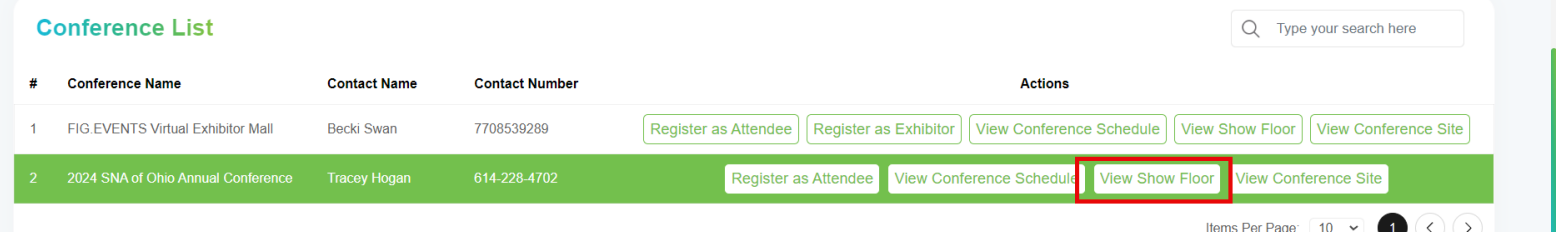

To move the map around you must click, hold drag the Green Map Header to move the floor map. Please NOTE: Your booth placement is not an issue for this June conference as it is a virtual booth. What is important is your company profile for this conference. Attendee's will be trained on the use of the virtual exhibit hall, the more information that you add to your profile the more leads you will get from this conference. Also, don't forget your company logo it really helps your virtual booth to stand out.

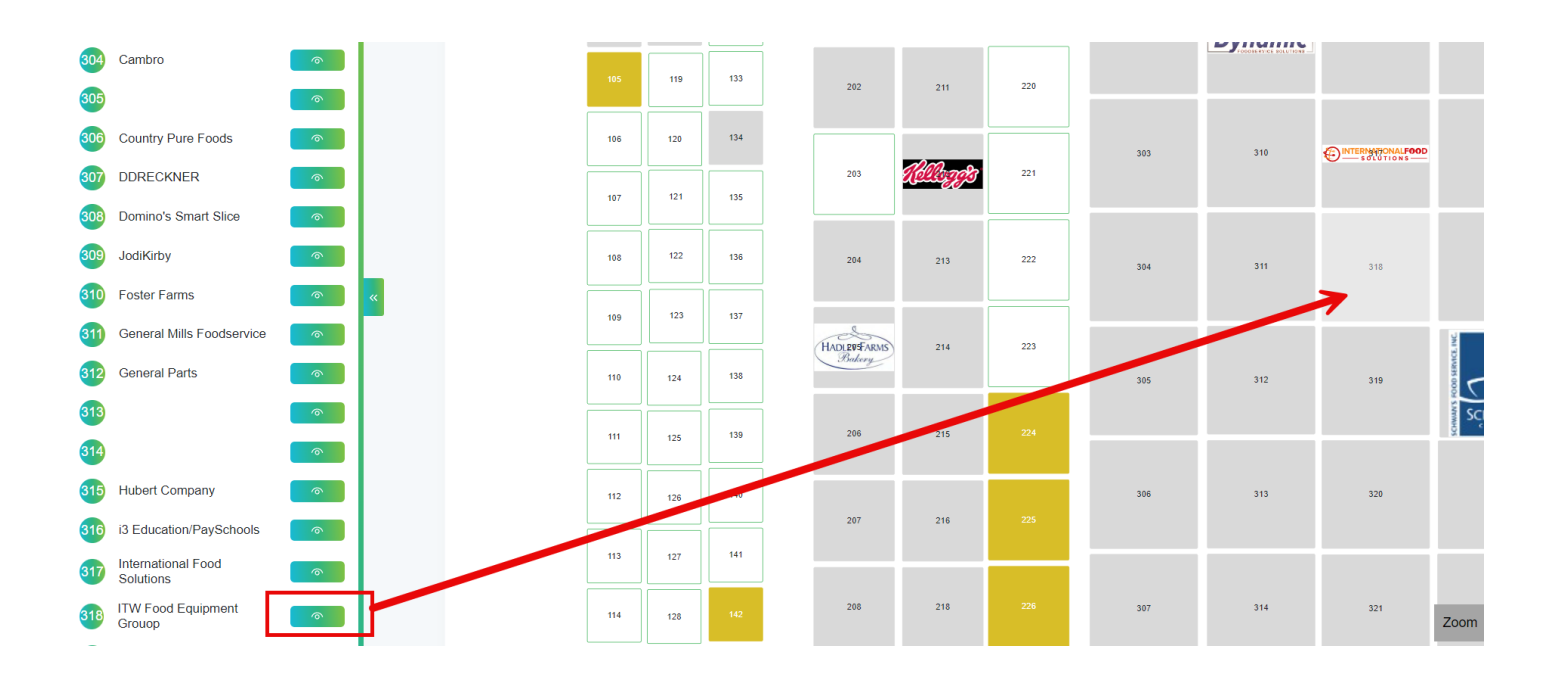

For your company profile and booth setup go back to the dashboard and click your name, top right

#### The profile setup can be found here:

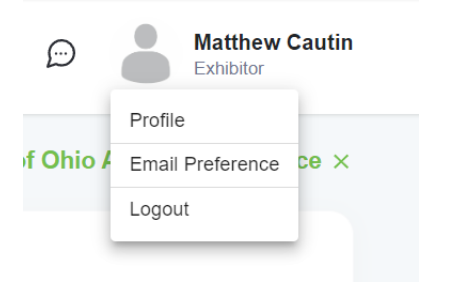

Once in the system you will notice a large QR code. (This is the QR code can be used later at the September Expo) to integrate with our lead tracking.

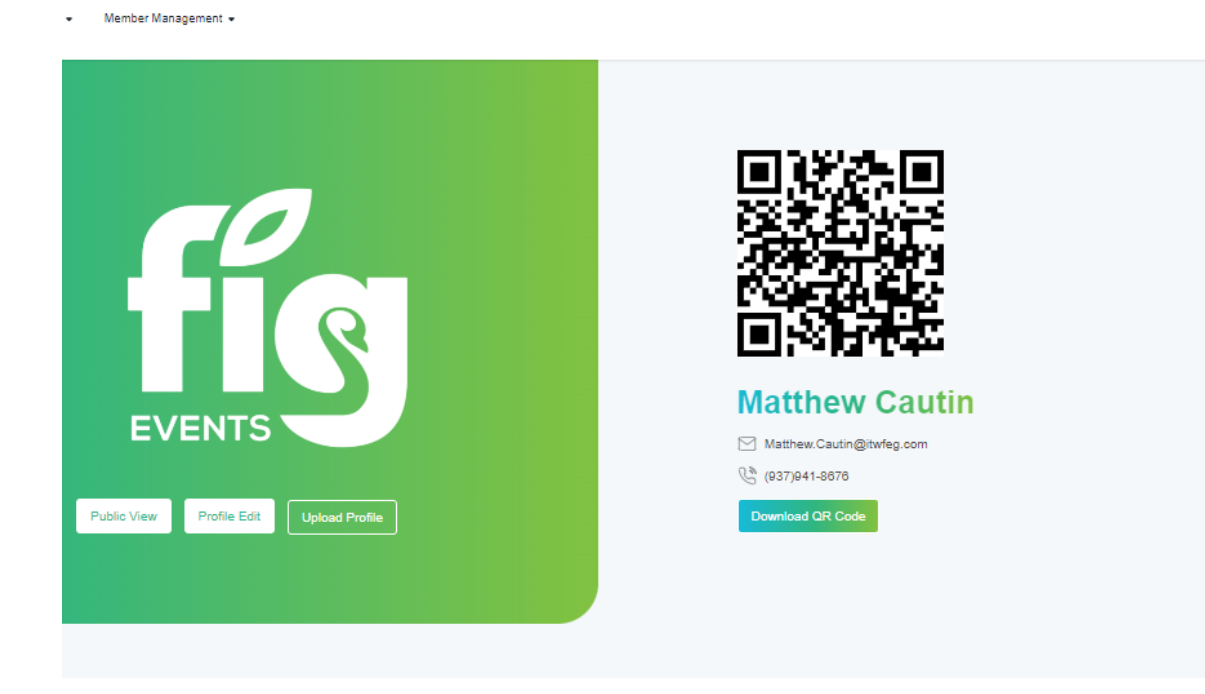

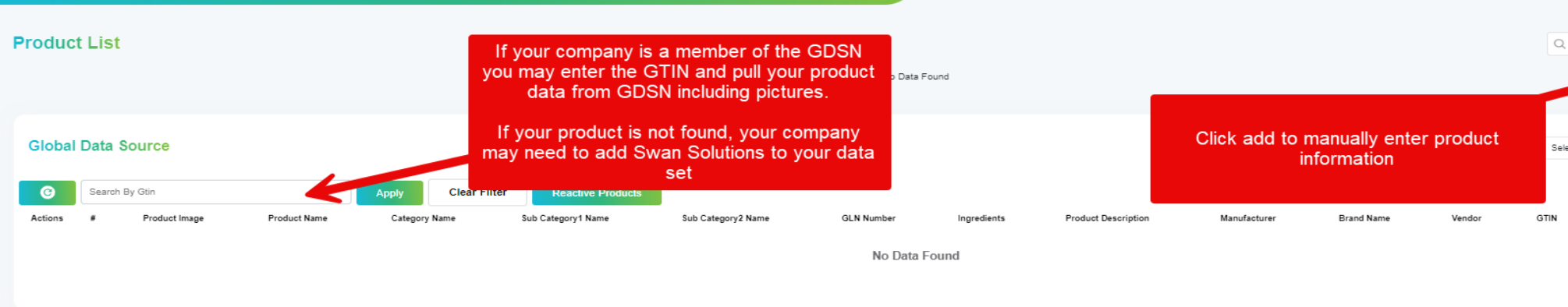

### Complete the product information:

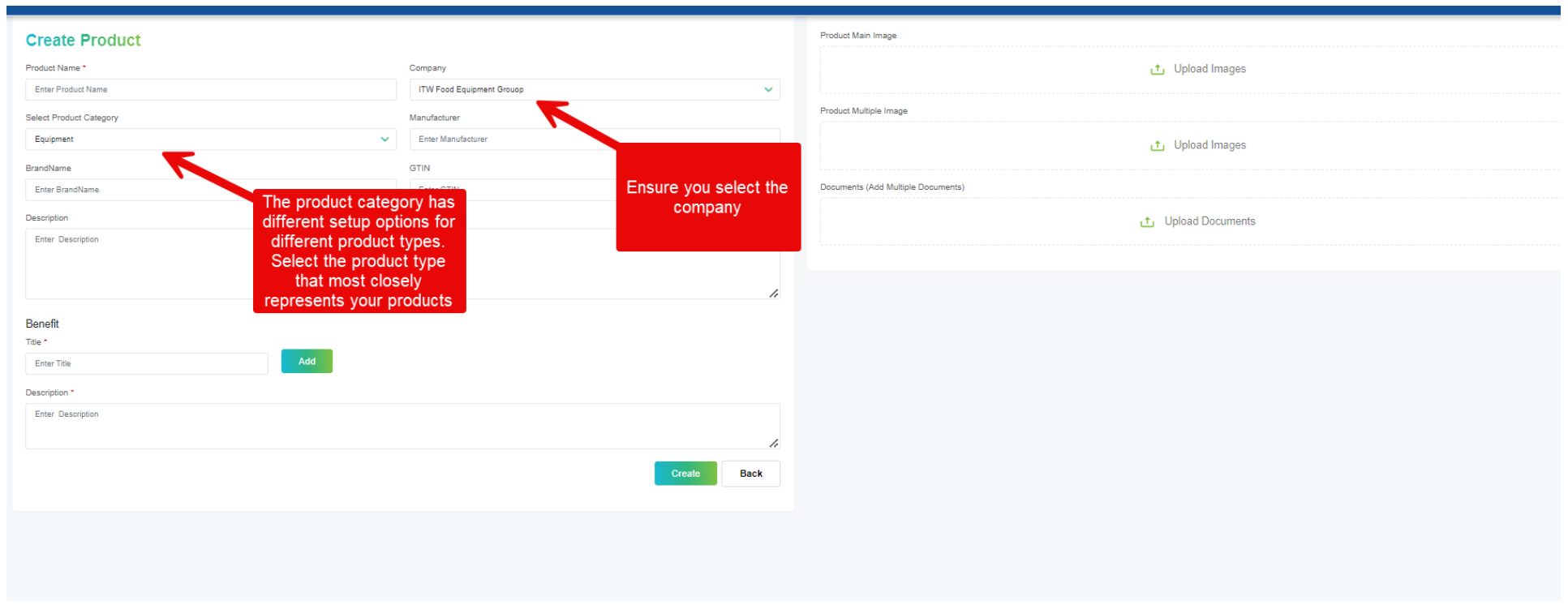

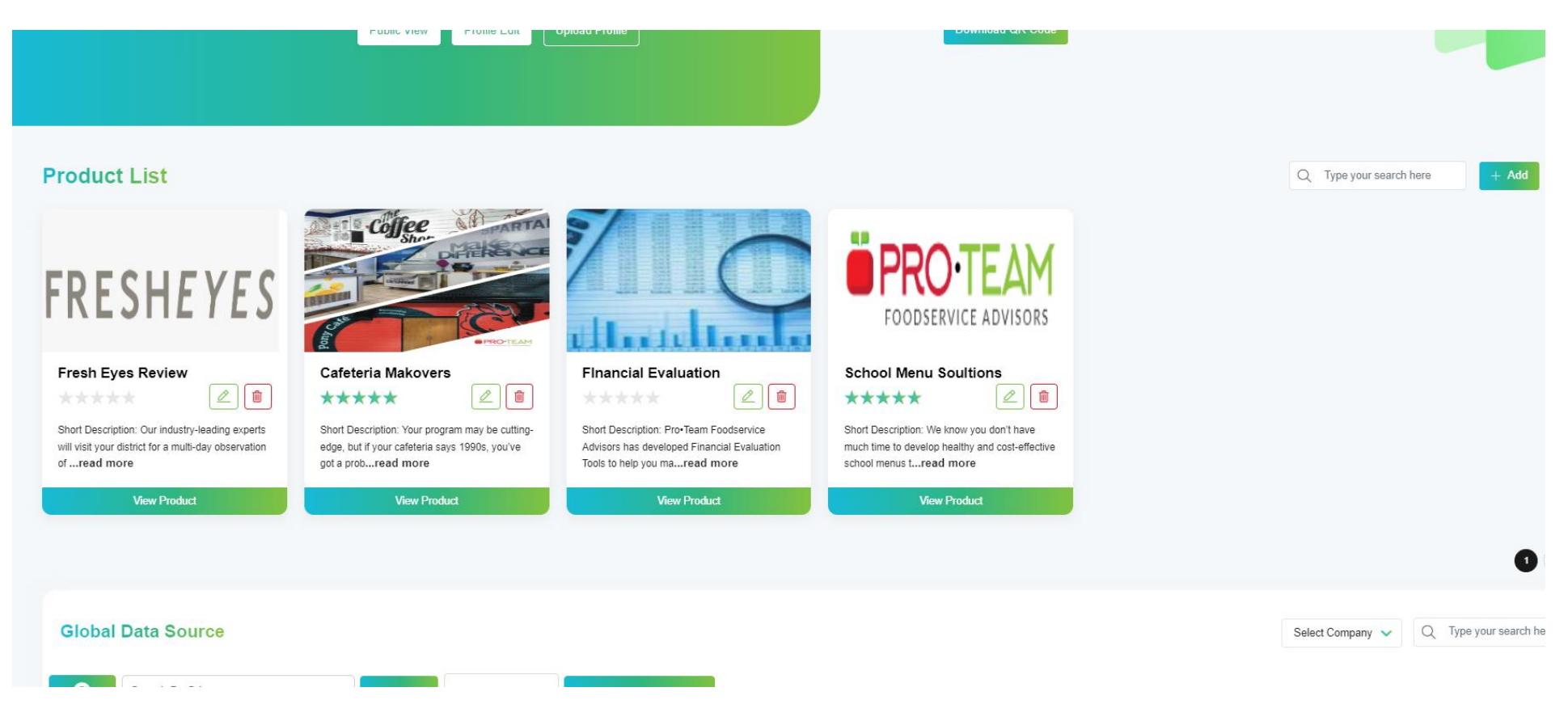

#### Next add any sales staff or people that will either be in the booth or attend sessions or both by hitting the plus symbol

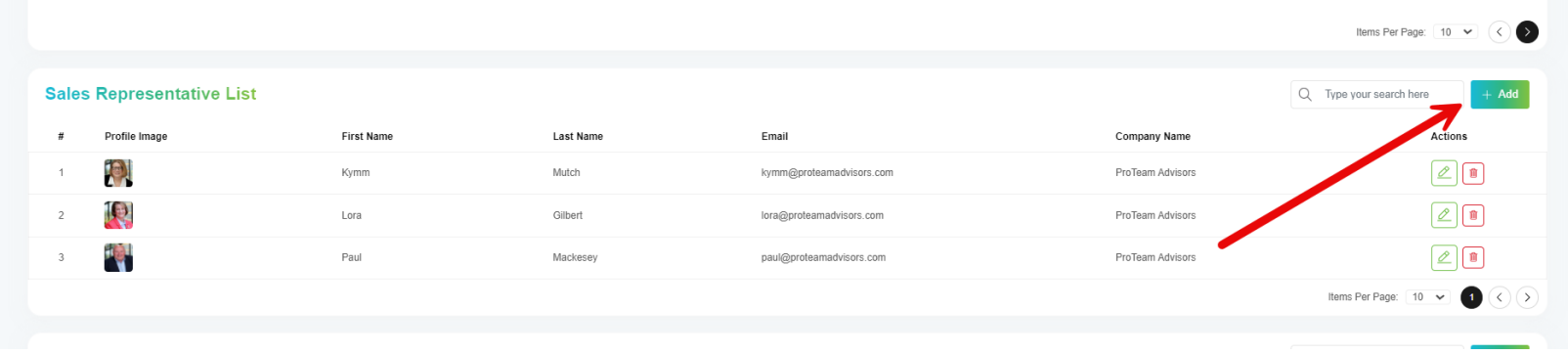

Finally, to ensure that you stand out on the floor map ensure that you have uploaded your company logo in the company section at the bottom, you are able to add additional companies if you rep more than one, they will all need a logo

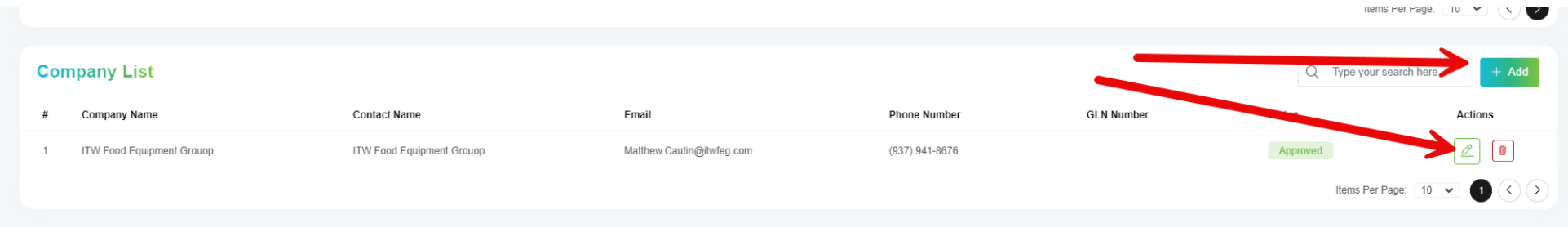

More to follow on the Industry profile page, as well, as we set up the system.

Please give me a call if you have any problems

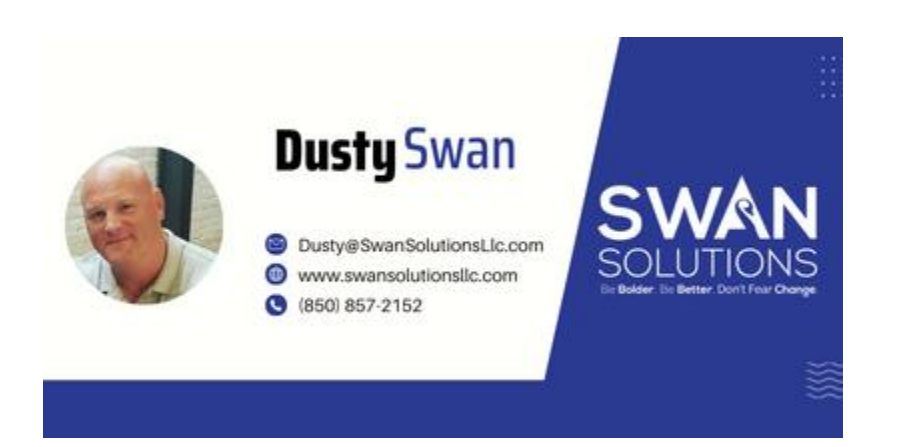